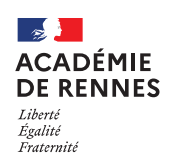

# **Commande de billets de train et réservation d'hôtels en ligne**

**Guide utilisateur – N° 5** 

## **Accès à l'application Chorus-DT**

- Se connecter sur : [https://www.toutatice.fr/,](https://www.toutatice.fr/) et sélectionner le pavé : **« Je me connecte ».**
- La **page d'accueil** fait apparaître l'espace toutatice et l'ensemble de **vos applications**
- Sélectionner le portail « **ARENA »**, puis **« Gestion des personnels »** sur le panneau situé sur la gauche de l' écran.
- Sélectionner : **« Déplacements Temporaires »** pour accéder à l'application **« CHORUS-DT »**.

## **1. Conditions préalables à une commande de billets**

- Être en possession d'une convocation à l'initiative d'un DASEN, du recteur ou de l'administration centrale. Cette procédure ne concerne pas les convocations aux jurys d'examen et concours (DEC) ou des formations (EAFC).
- **La commande doit être effectuée au moins 48h avant le déplacement et avant 15h le vendredi afin d'éviter les annulations automatiques le weekend par l'application**.
- Dans les situations exceptionnelles, lorsque le trajet ne peut être effectué qu'en avion, **avant tout**, vous devez prendre contact avec le service académique des frais de déplacement (SAFD) : **billets.safd@ac-rennes.fr**

**Aucune prestation en avion ne peut être réservée par les missionnés. Seul un gestionnaire du SAFD peut effectuer cette démarche.**

**Il est impératif d'effectuer sa commande via le navigateur Mozilla Firefox.**

## **La réservation d'un TER possède une date limite de validation le jour même à 22h.**

Il est donc préférable, dans la mesure du possible de faire cette commande dans la matinée ou en début d'aprèsmidi afin d'éviter une annulation automatique, indépendante de notre volonté.

Conformément à l'arrêté du 20 décembre 2013 pris pour l'application du décret n° 2006-781 du 3 juillet 2006 et portant politique des voyages des personnels civils des ministères chargés de l'éducation nationale, de l'enseignement supérieur et de la recherche :

- **•** Les transports doivent être effectués en 2<sup>nde</sup> classe pour les trajets par voie ferroviaire, sauf lorsque **les conditions tarifaires peuvent justifier le recours à la 1re classe (art.3.)**
- **La voie ferroviaire doit être systématiquement privilégiée par rapport à la voie aérienne (art.2)**

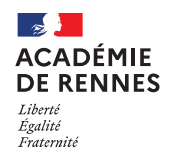

# **2. Avant toute commande : Compléter sa Fiche Profil**

Les données obligatoires à la commande de billets de train doivent être **préalablement complétées** dans la fiche profil de l'application **CHORUS-DT**. Elles seront automatiquement transférées sur le portail de réservation. **Pour y accéder :** Vous accédez directement sur votre profil en cliquant sur **« le buste bleu »**.

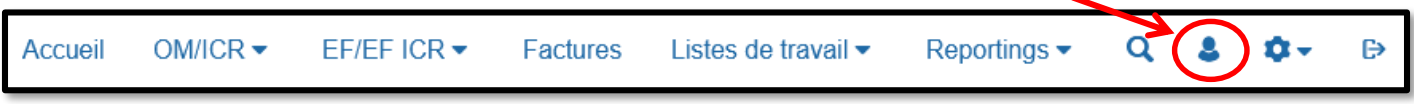

#### **Onglet « Général » :**

Compléter les champs **« Agence de voyage »** : TAMP et **« Date de naissance »**.

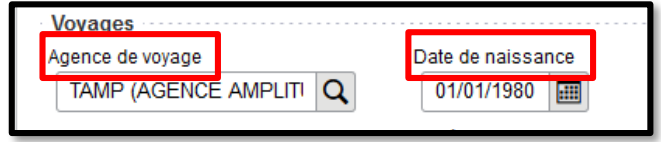

#### **Onglet « Coordonnées » :**

Saisir votre numéro de téléphone professionnel dans les deux champs **« Téléphone professionnel »** et **« Téléphone portable professionnel »**.

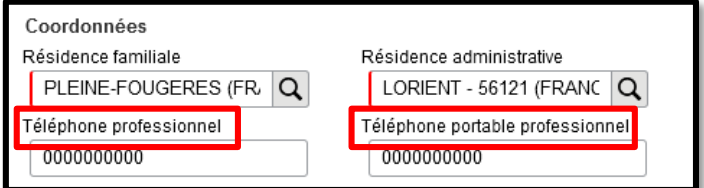

#### **Onglet « Préférences voyageur » :**

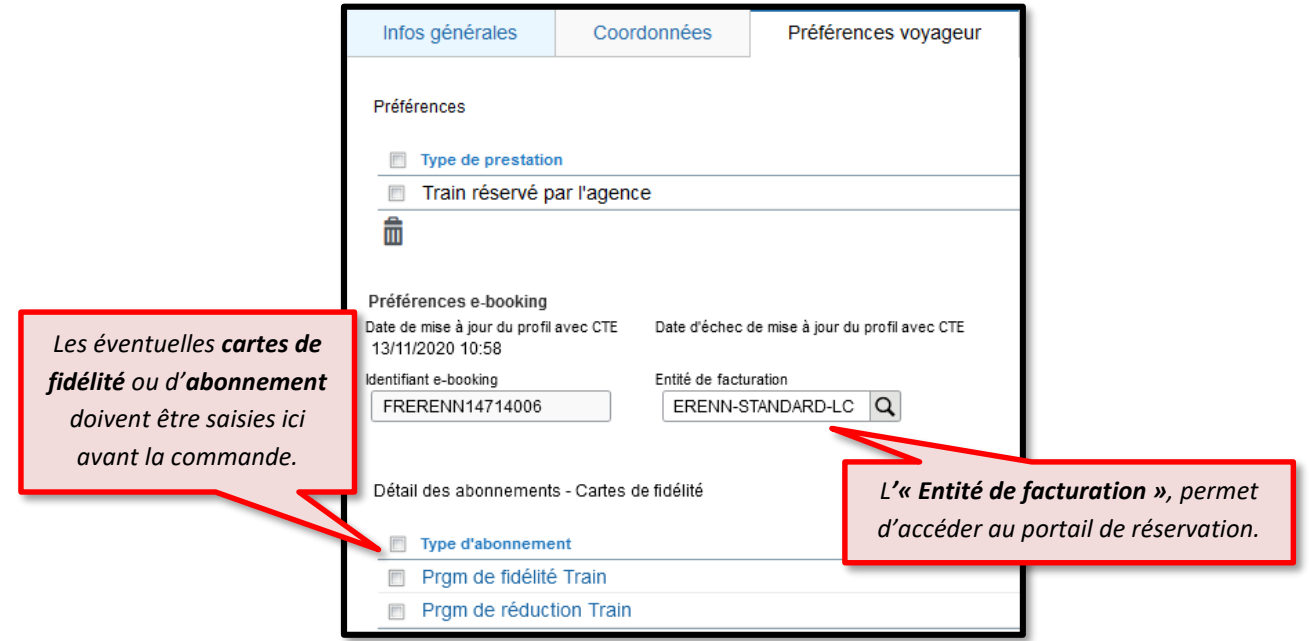

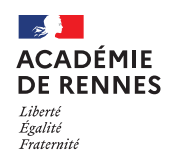

## Chorus Déplacements Temporaires

# **3. Création de l'ordre de mission et recherche des trajets :**

Pour créer un ordre de mission, sur la page **« Accueil »***,* cliquer sur **« Ordre de Mission ».** Si vous avez déjà créé un ordre de mission, il apparaîtra à l'écran par défaut. Cliquer sur le bouton **« Créer OM »** en bas de votre écran pour créer un nouvel ordre de mission.

Sélectionner l'icône **« train »**, puis **« Aller Retour »**, compléter les données sur votre voyage et cliquer sur **« lancer la recherche »**. Vous êtes alors dirigé sur le portail de réservation en ligne.

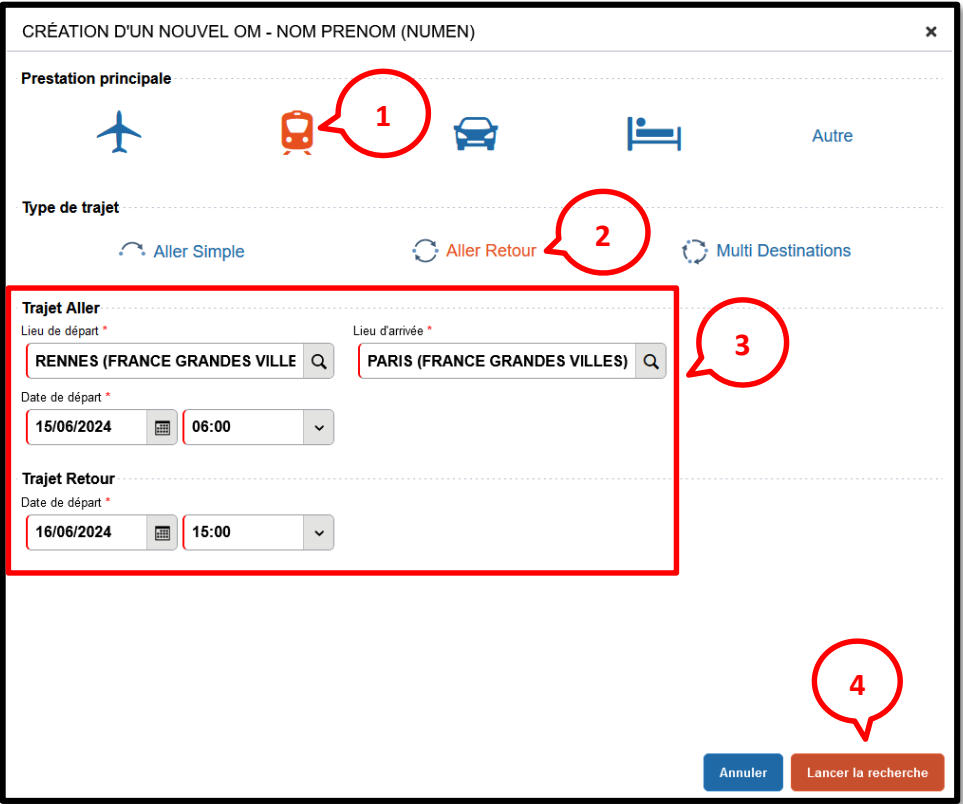

Si ces deux messages suivants apparaissent, suivez les consignes, puis cliquer sur **« Passer à la réservation ».**

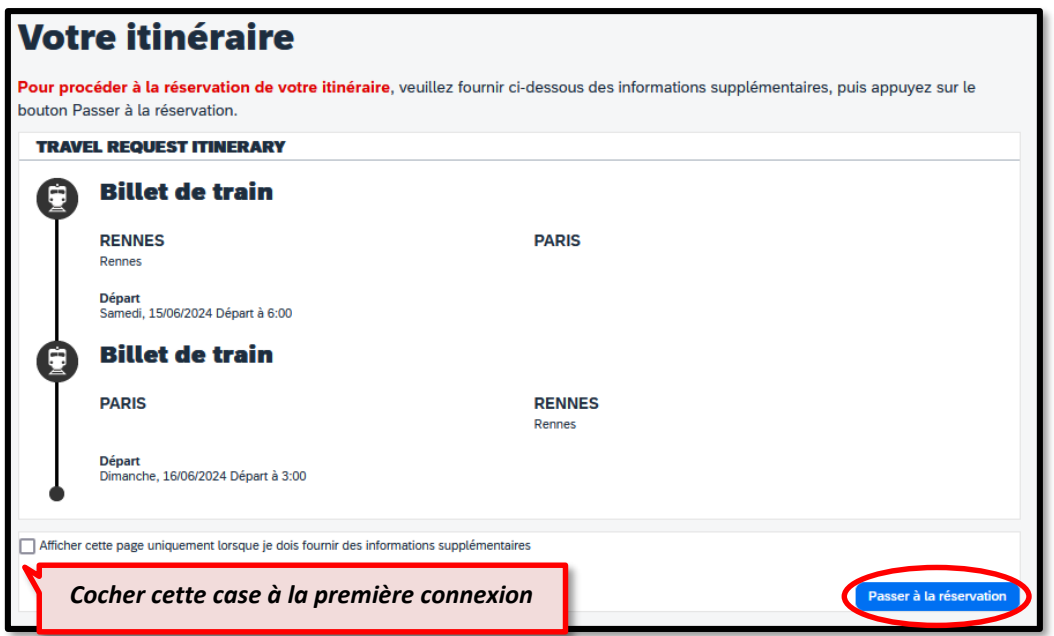

**MAJ le 3 mai 2024 – Guide utilisateur – N°5 – billets.safd@ac-rennes.fr**

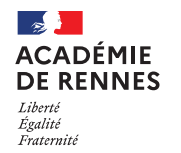

#### **Ecran n°1 : Sélectionner votre voyage**

Cliquer sur l'onglet **« Réserver par horaire »**. Puis, dans l'onglet **« Départ »**, sélectionner l'horaire qui convient en cliquant sur **« Sélectionner ».**

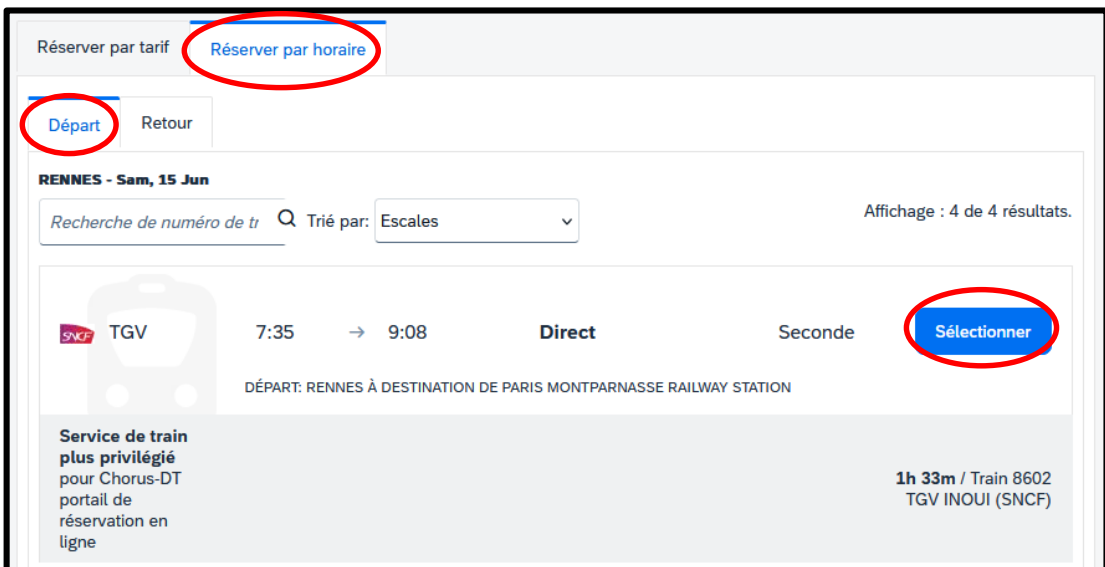

Lorsque le départ est sélectionné, il apparait en haut de la page.

Sur l'onglet **« Retour »**, sélectionner ensuite l'horaire qui convient en cliquant sur **« Sélectionner ».**

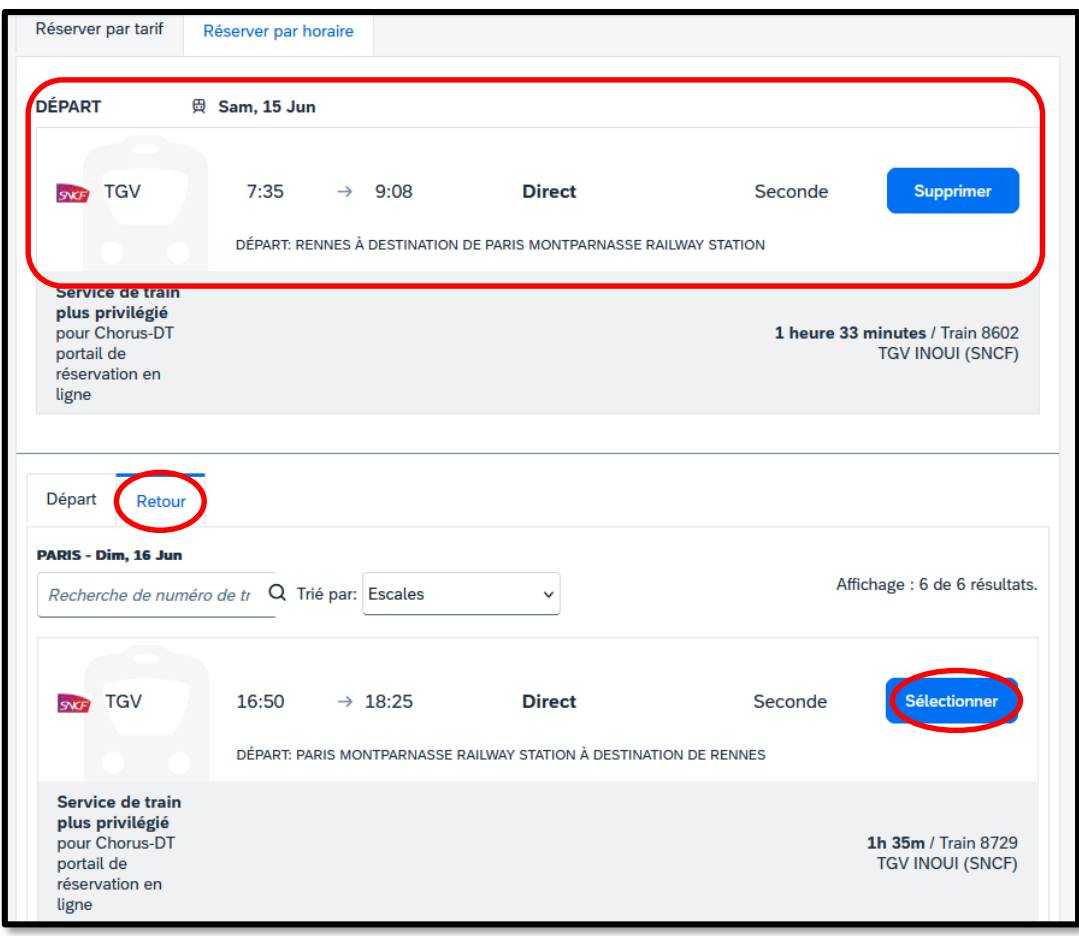

**MAJ le 3 mai 2024 – Guide utilisateur – N°5 – billets.safd@ac-rennes.fr**

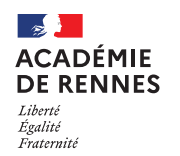

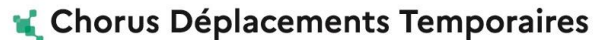

Une fois, l'aller et le retour sélectionnés, voici ce qui apparait : il convient de cliquer sur **« Afficher les tarifs ».**

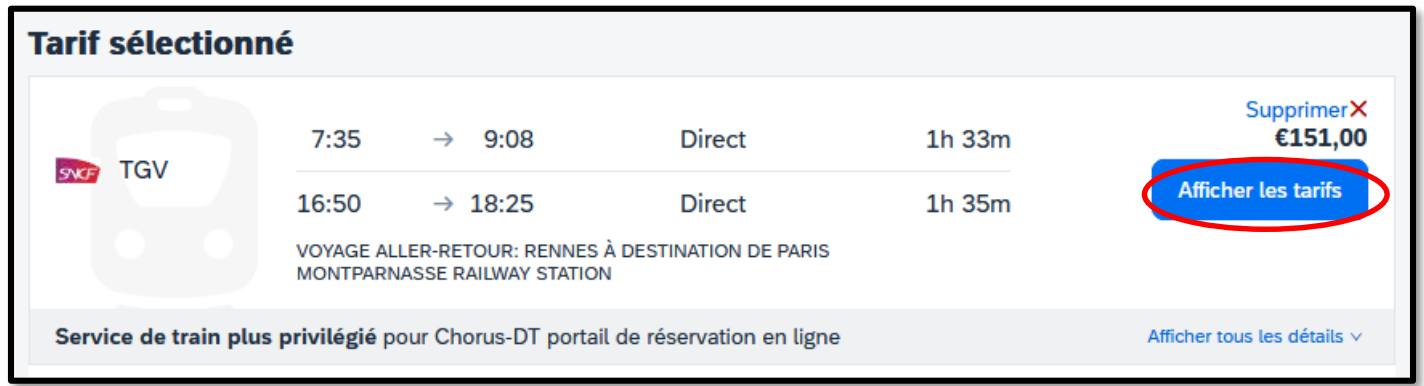

Puis, sur le montant qui correspond à la politique de voyage de notre académie, soit : **Tarif Remisé Pro seconde.**

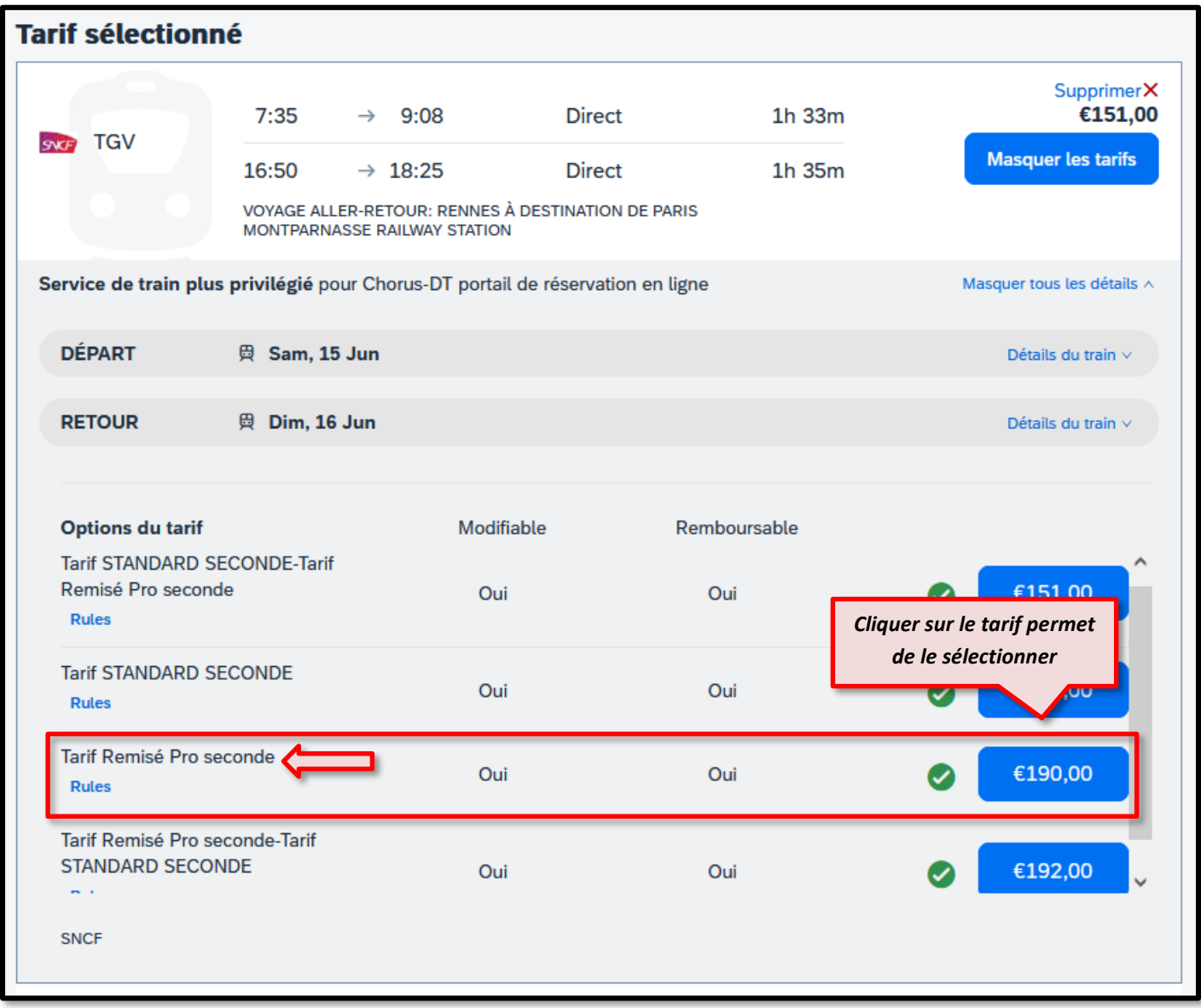

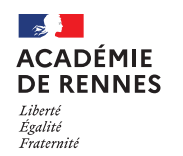

Cet écran affiche le récapitulatif de la réservation du trajet sélectionné.

#### Chorus Déplacements Temporaires

#### **Ecran n°2 : Vérifier et réserver le train**

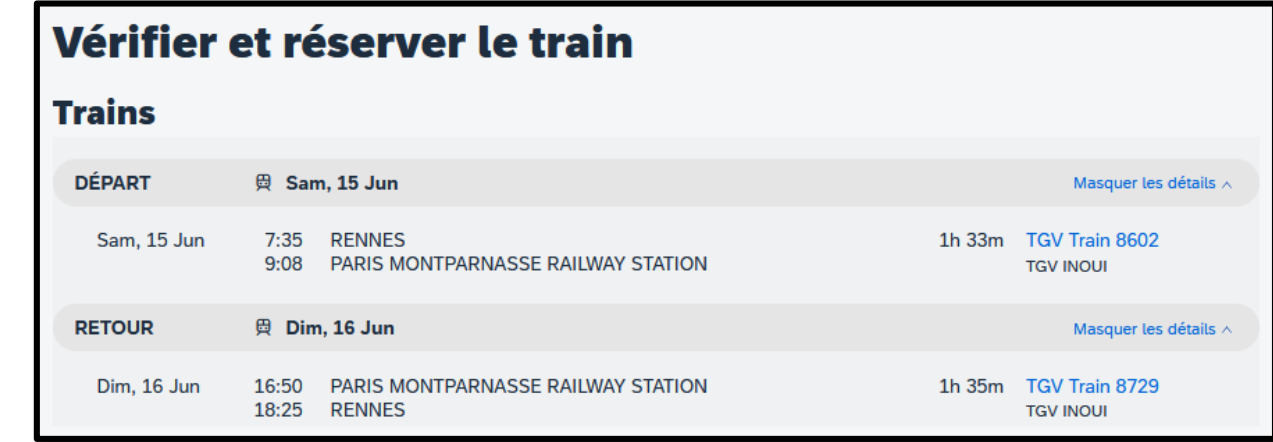

**Souhait de placement :** Il est possible à ce niveau de faire part de vos préférences de voyages si vous en avez. Si vous souhaitez être placé à côté d'un collaborateur, il faut cocher la rubrique. *(La satisfaction de cette demande est toutefois soumise aux disponibilités)*

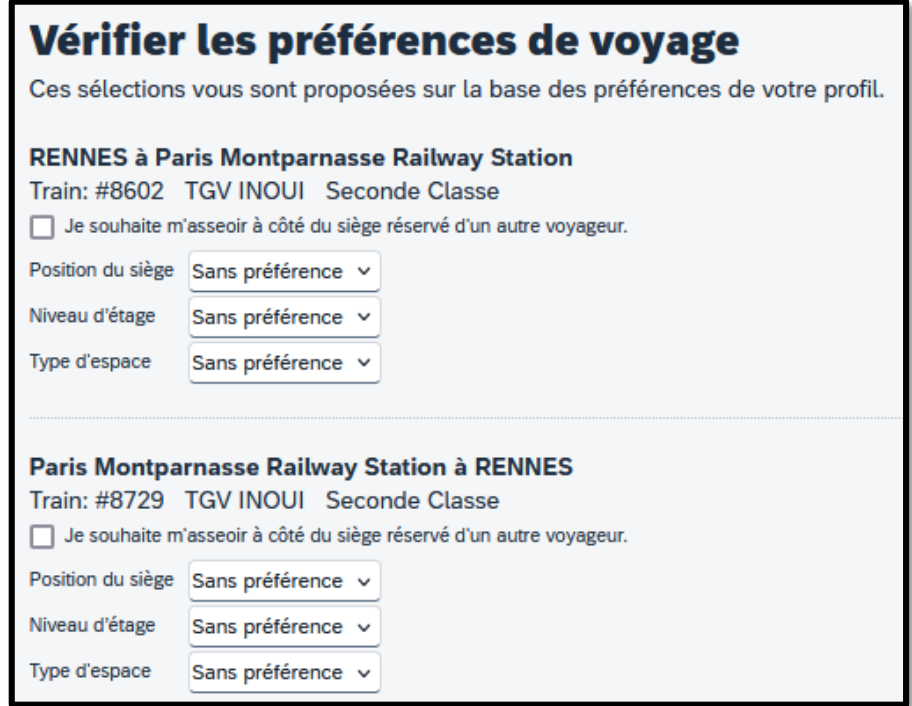

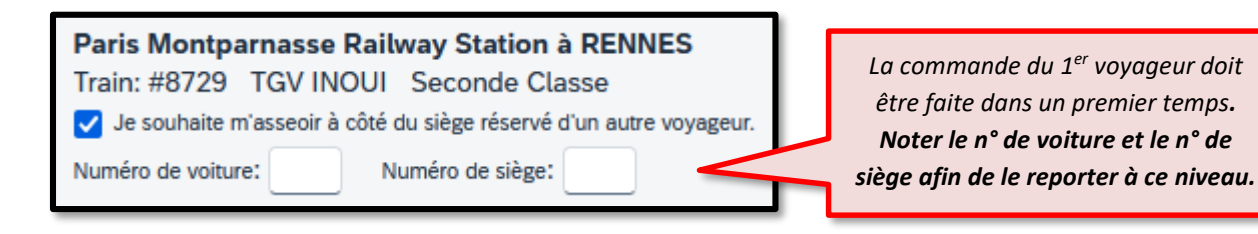

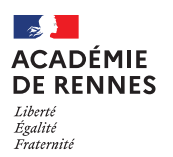

Page **7** sur **14**

#### **Informations relatives au passager :**

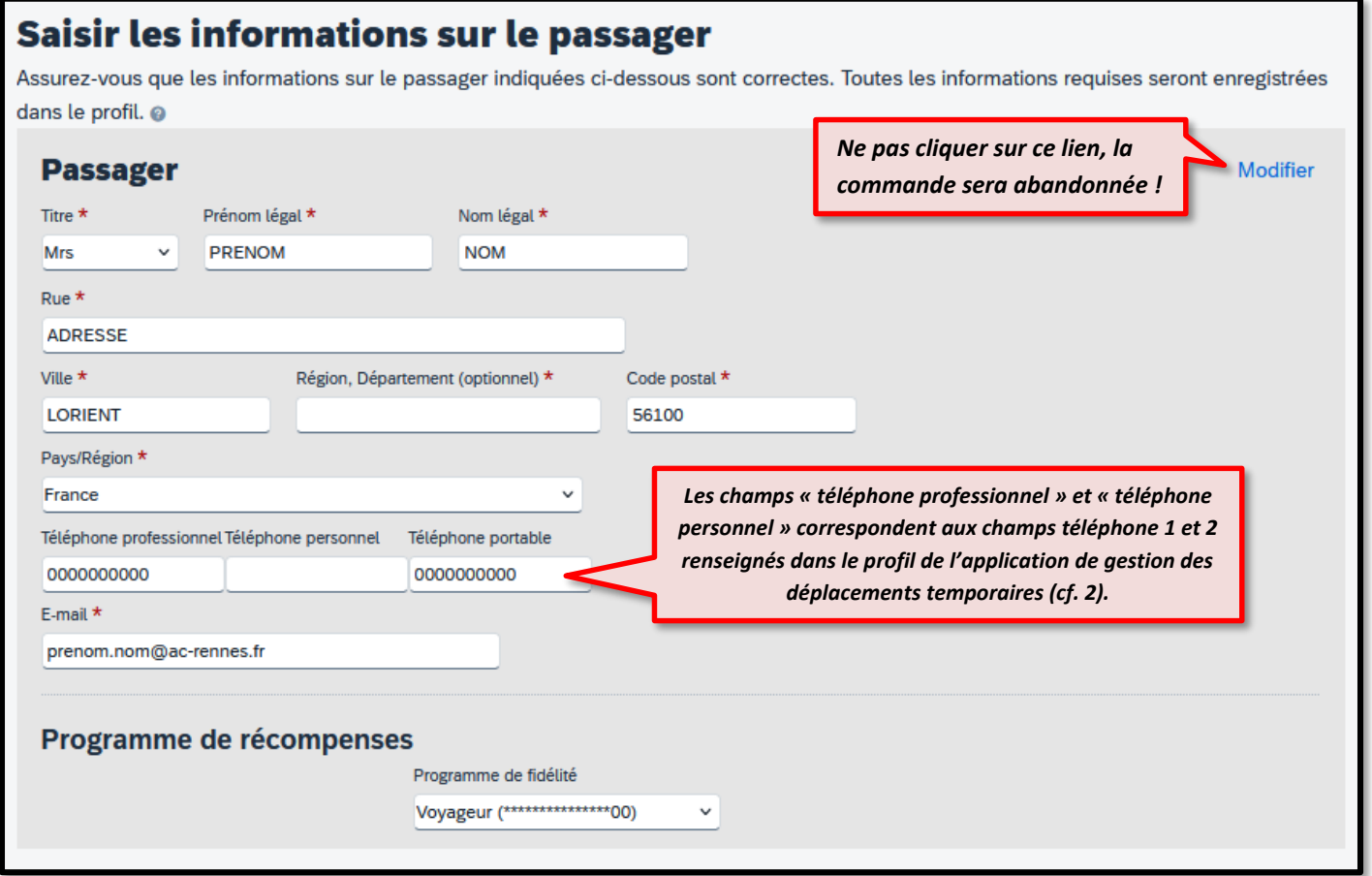

Cliquer sur **« Réserver le billet de train et continuer »** pour accéder à l'écran suivant.

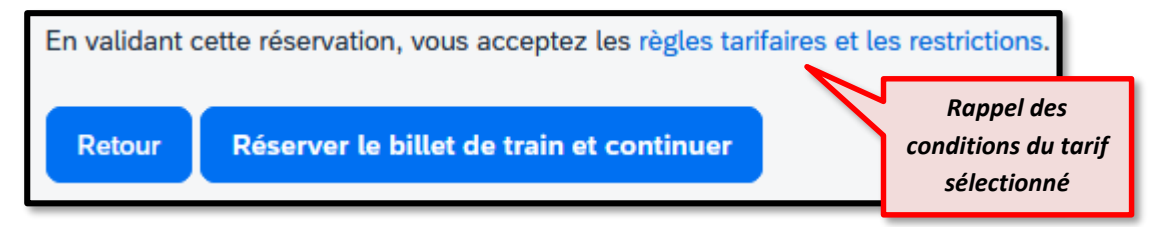

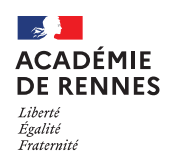

#### **Ecran n°3 : Détails du voyage (Possibilité d'ajouter un hôtel)**

Lorsqu'on arrive à cet écran, il est possible d'ajouter une réservation d'hôtel. Cliquer sur l'icône **« Hôtel »**.

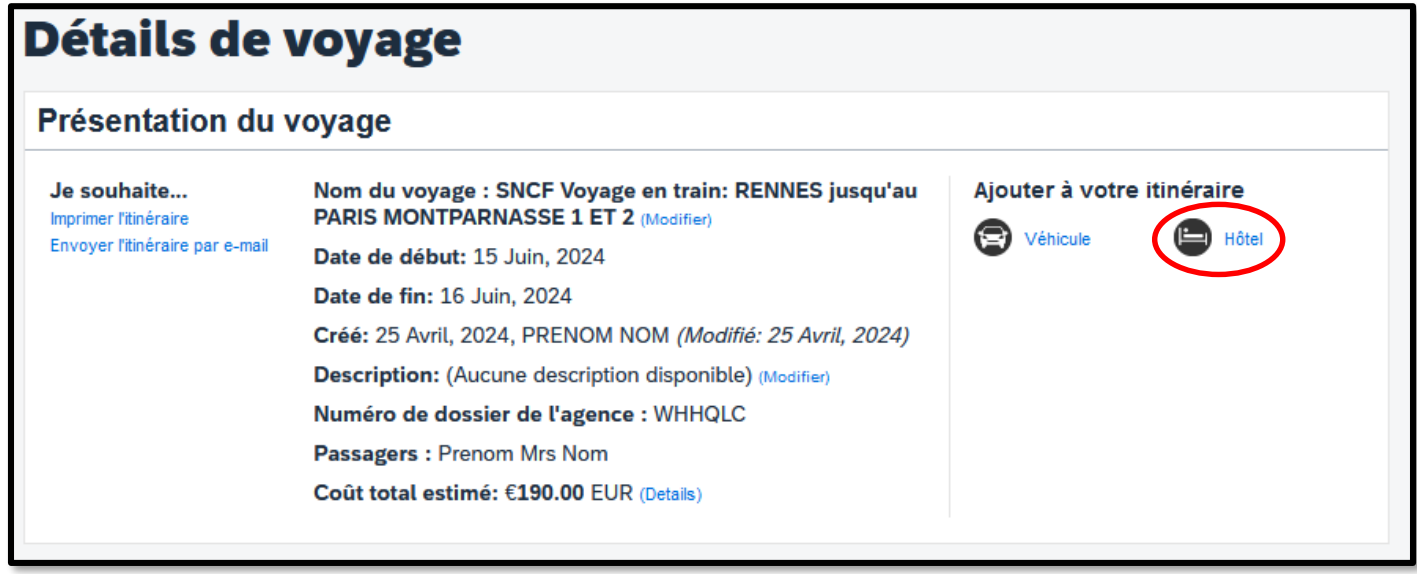

Puis, il faut suivre les 3 étapes suivantes, en cliquant sur **« Rechercher »** sur le 1er écran, sur **« Suivant »** sur le 2ème écran et sur **« Choisir »** sur le 3ème écran.

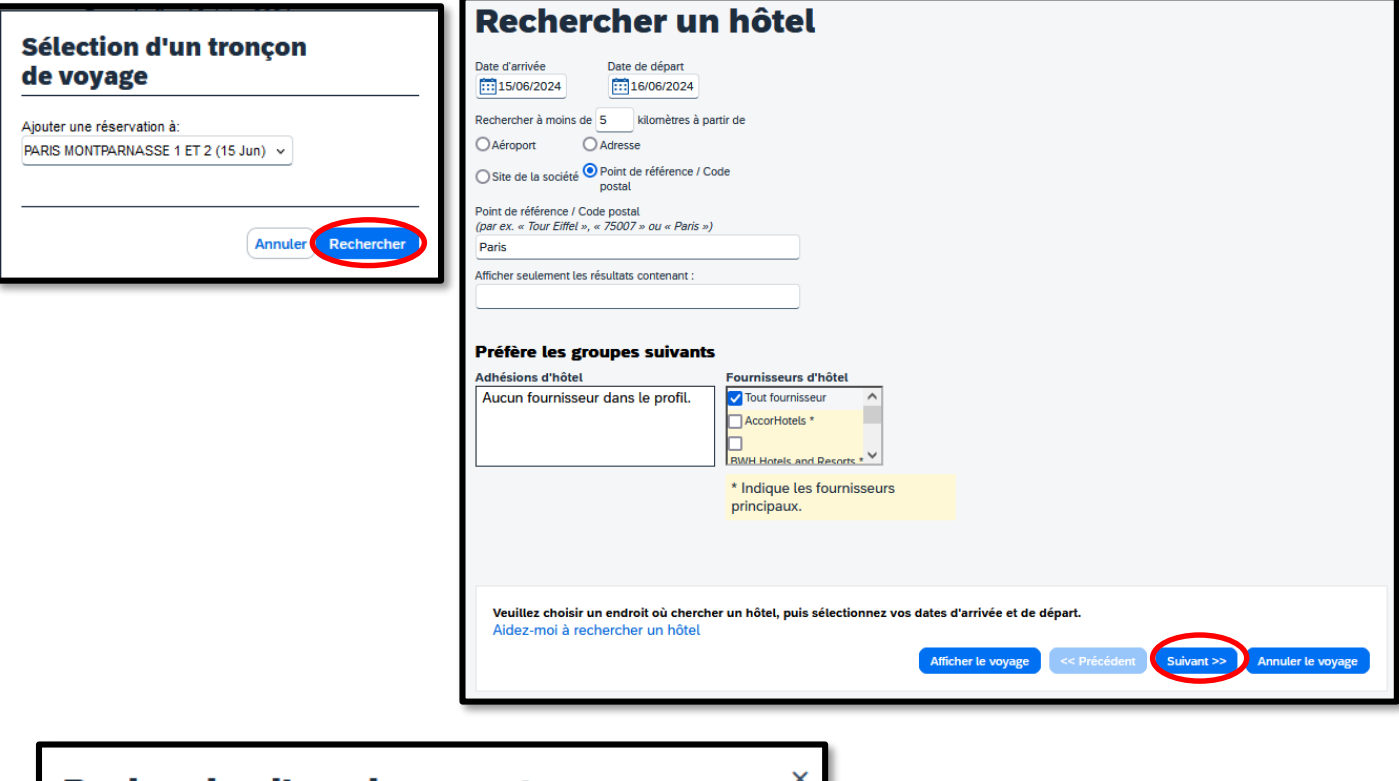

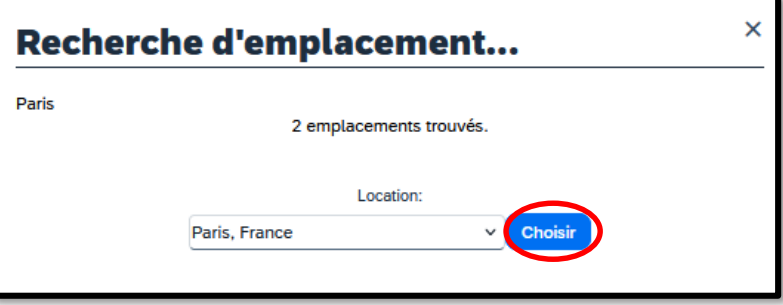

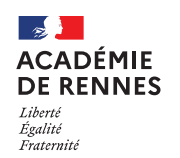

La liste des différents hôtels s'affiche, **sélectionner l'hôtel souhaité**, cliquer sur **« Afficher les chambres »,** puis sur le tarif.

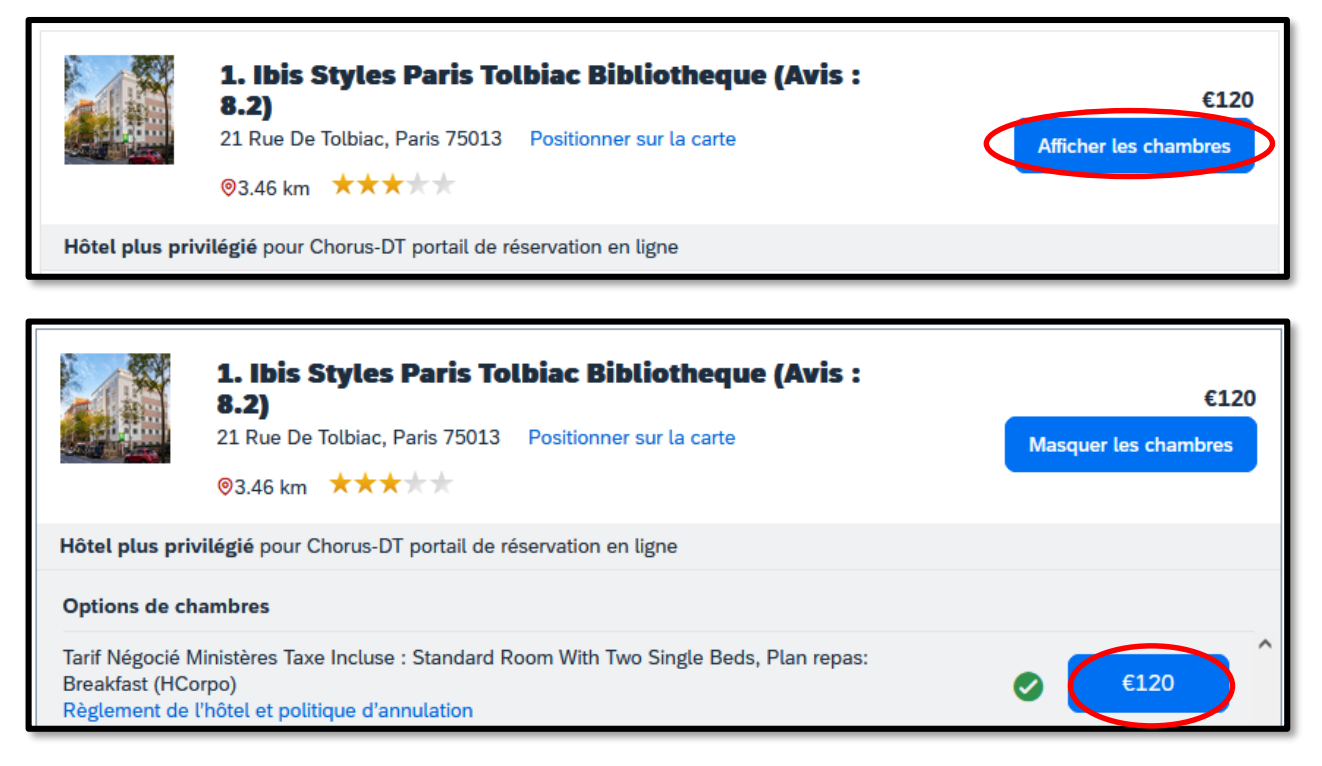

Si l'hôtel se présente avec le bouton **« Obtenir les tarifs »,** c'est qu'il est indisponible, en cliquant dessus, l'information va s'afficher.

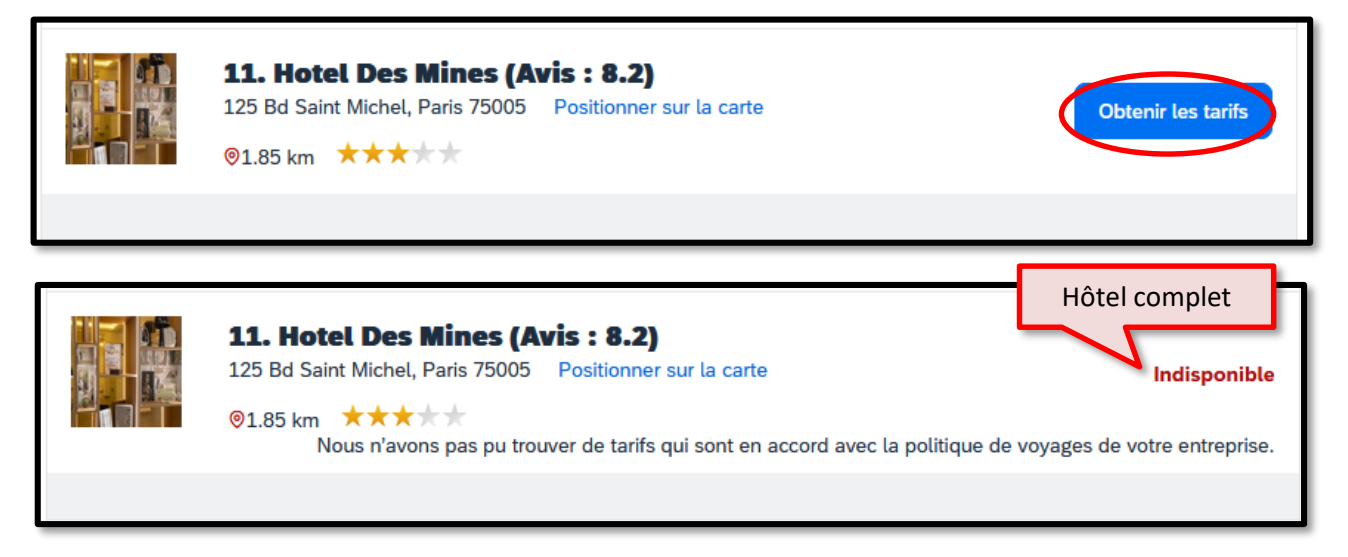

**Si l'hôtel doit être annulé, il faut prévenir le SAFD au moins 48 heures avant sur [billets.safd@ac](mailto:billets.safd@ac-rennes.fr)[rennes.fr](mailto:billets.safd@ac-rennes.fr) , sinon le remboursement ne sera pas possible.**

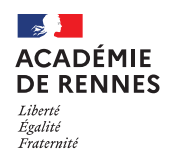

#### Chorus Déplacements Temporaires

#### **Ecran n°4 : Contrôler et réserver l'hôtel**

Cet écran affiche le récapitulatif de la réservation de l'hôtel sélectionné.

En bas de cet écran, il faut accepter le règlement de l'hôtel en cliquant sur la coche, puis cliquer sur **« Réserver l'hôtel et continuer ».**

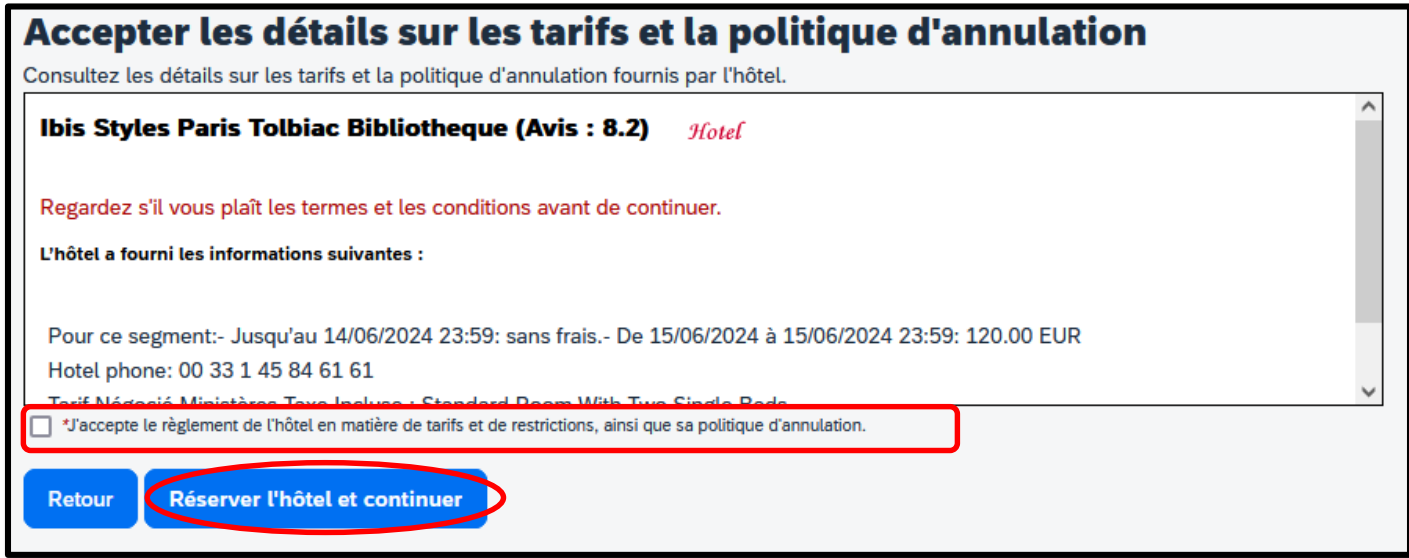

#### **Ecran n°5 : Détails de voyage**

Cet écran est un récapitulatif de la commande de billets et de la commande de l'hôtel, il convient de vérifier que le tarif du **billet aller et celui du billet retour** soit le bon.

**Voici les codes : LB11 = Tarif carte liberté RI57 = Tarif pro 2nde Attention : le code JR11 n'est le bon !**

Trajet en TER : le code n'importe pas, il n'y a qu'un seul tarif.

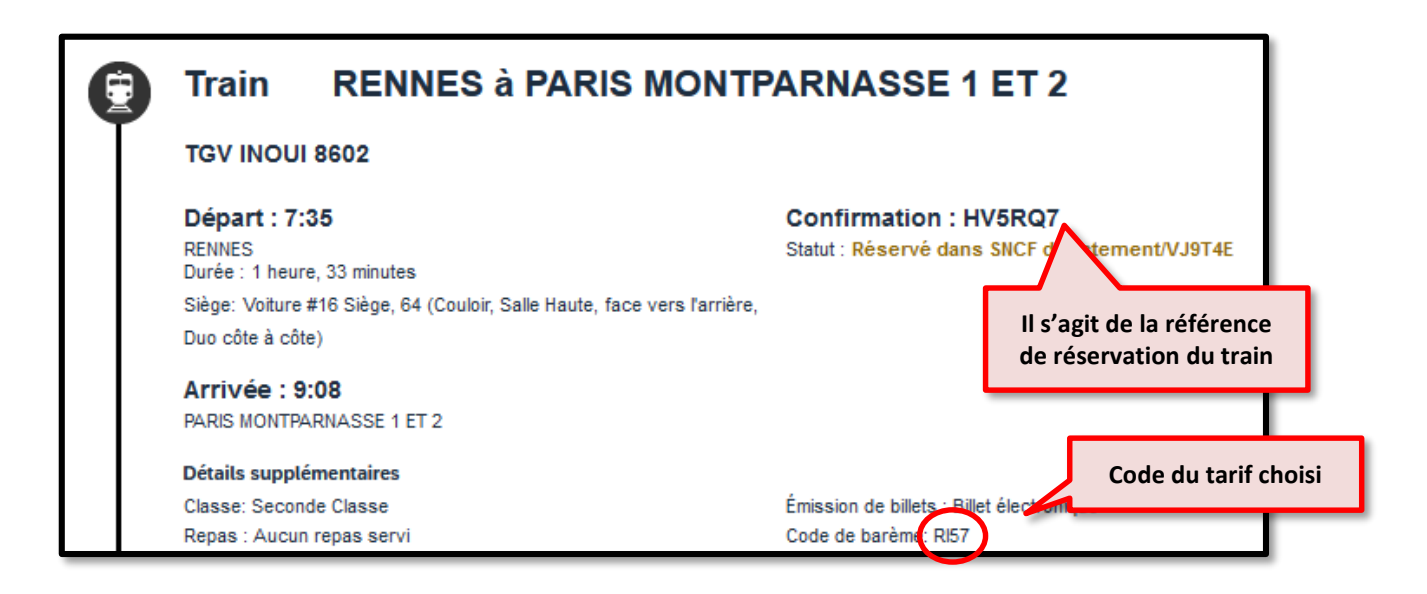

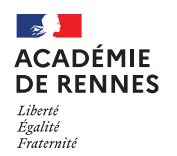

Chorus Déplacements Temporaires

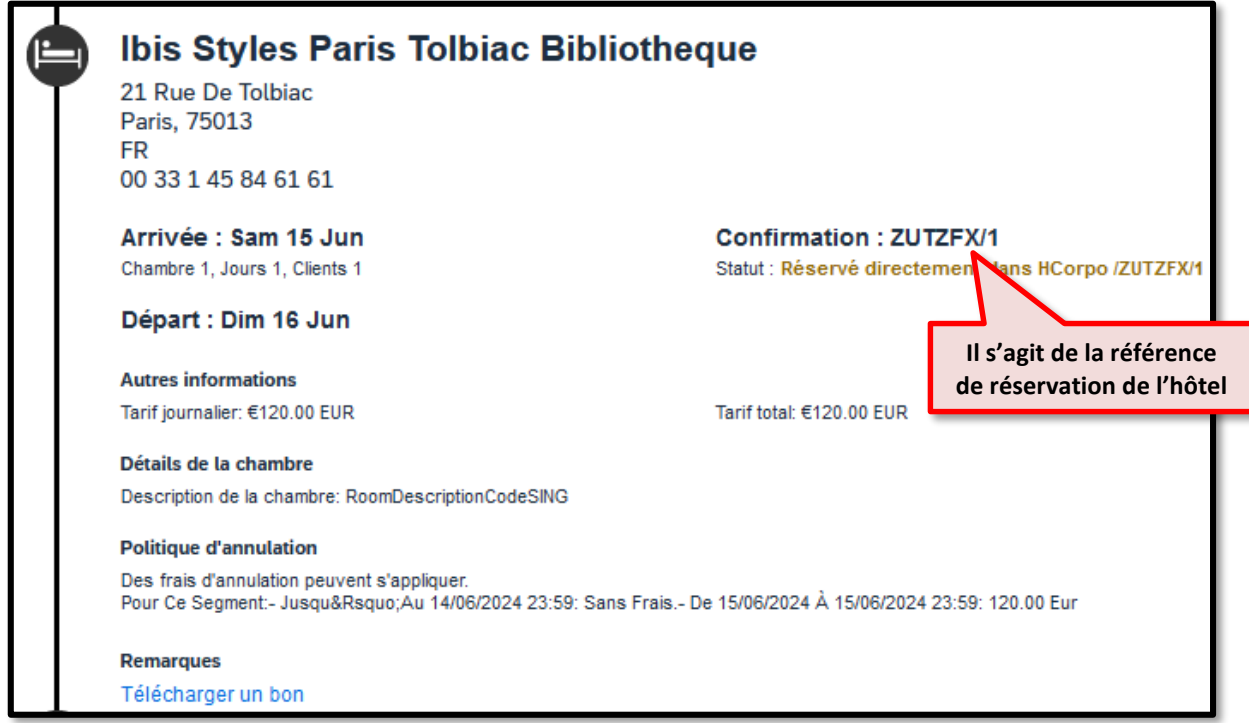

Si les tarifs sont bons, il faut cliquer sur **« Suivant »** en bas de la page. Si les tarifs ne sont pas bons, vous devez recommencer la commande.

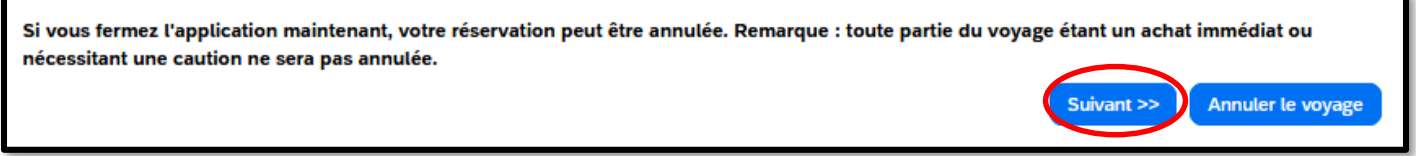

## **Ecran n°6 : Informations de réservation du voyage**

Cet écran permet de rajouter si vous le souhaitez une adresse pour recevoir la confirmation de commande par mail, puis cliquer sur **« Suivant** » en bas de la page.

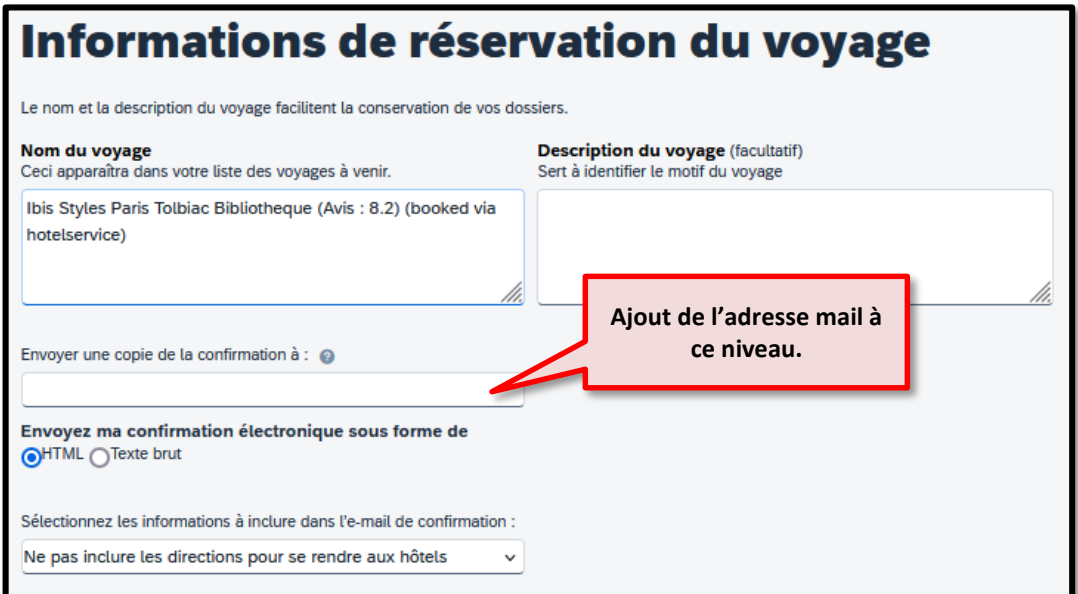

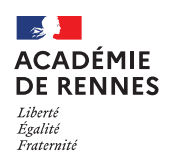

## Chorus Déplacements Temporaires

Saisissez les données de ce voyage puis cliquez sur Suivant pour finaliser votre réservation. Si vous fermez l'application maintenant, votre réservation peut être annulée. Remarque : toute partie du voyage étant un achat immédiat ou nécessitant une caution ne sera pas annulée. Afficher le voyage << Précédent Suivant >> Annuler le voyage

## **Ecran n°7 : Confirmation du voyage**

De nouveau, un récapitulatif de la commande complète du train et de l'hôtel, cliquer sur **« Confirmer la réservation »,**  en bas de la page.

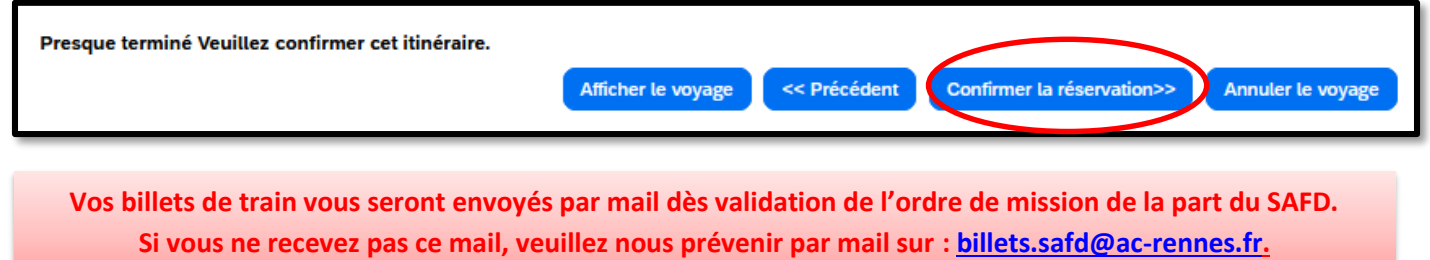

# **4. Transfert de la commande vers l'ordre de mission (OM) sur Chorus-DT : Onglet Prestations**

Une bascule se fait à la fin de votre réservation de train et/ou d'hôtel, la commande est visible sur l'onglet **« prestations »** de l'ordre de mission sur Chorus-DT.

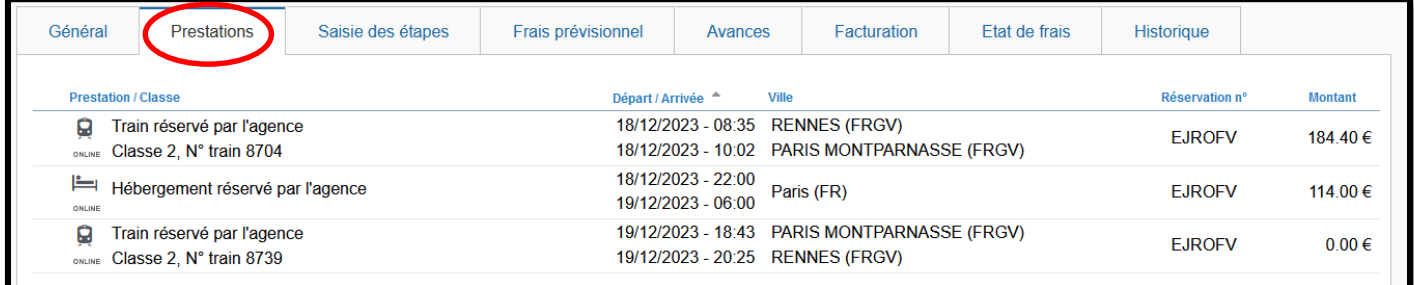

Le reste de l'ordre de mission n'est quant à lui pas encore complété, il convient donc de compléter l'onglet « général ». Pour cela, vous pouvez vous aider du guide n° **Guide utilisateur n°3 - Création d'un OM Classique ou d'un OM de Régularisation** Classique prévu à cet effet.

**La convocation** doit être rattaché à l'onglet **« général »** de l'ordre de mission.

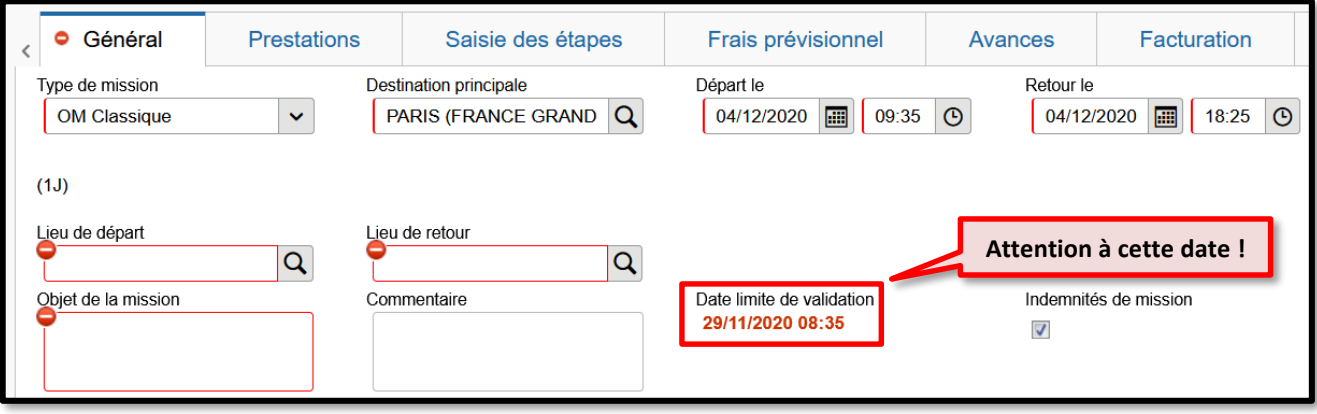

**MAJ le 3 mai 2024 – Guide utilisateur – N°5 – billets.safd@ac-rennes.fr**

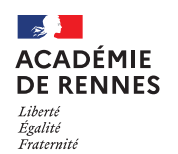

**Chorus Déplacements Temporaires** 

A ce stade de la commande, une option est posée sur le voyage : **La commande doit donc être validée par le service académique des frais de déplacement (SAFD) avant la date limite de validation** indiquée sur l'onglet général de l'ordre de mission. Dans le cas contraire la commande s'annule automatiquement.

## **5. Envoi d'un message au SAFD (étape indispensable)**

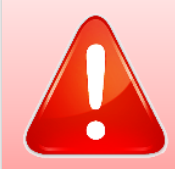

Pour toute commande de billets, il est impératif d'envoyer simultanément un message signalant votre commande à l'adresse dédiée : **[billets.safd@ac-rennes.fr](mailto:billets.safd@ac-rennes.fr)**

**L'OM doit être transféré en validation hiérarchique (VH1).** Refuser / Valider > Passer au statut 2 – Attente de validation VH1 (Le destinataire est différent en fonction de l'enveloppe noté dans votre convocation).

Un gestionnaire est en charge de la validation des commandes de billets, chaque jour, par roulement. Après validation de l'ordre de mission (et donc de la commande) par le SAFD, le billet est émis par l'agence de voyages.

## **6. Au retour de la mission :**

Les pièces justificatives liées au déplacement sont indispensables à la mise en paiement de vos frais **et doivent donc être jointes (au format PDF) à l'état de frais de cette mission** *(Guide utilisateur n°18 - Création d'un Etat de frais)*, par le biais du bouton **« Rattacher »** disponible dans l'onglet **« général »** de l'état de frais.

**-** dans le cas d'un e-billet, fournir un justificatif de voyage SNCF grâce au lien dans le message d'envoi de votre billet : **« Si vous souhaitez un justificatif, vous pouvez l'obtenir le lendemain de votre voyage »** sur https://www.sncfconnect.com/app/consultation/search**.** Ce justificatif est disponible 24h après l'arrivée du train RETOUR et dans un délai de 2 mois.

- billets de train « cartonnés » originaux (délivrance classique).

- attestation de présence.

# **7. Modalités de modification ou d'annulation du voyage :**

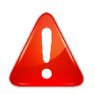

**Il n'est pas possible pour les voyageurs de contacter directement l'agence de voyages.**

**En cas d'annulation de votre voyage :** Prévenir au plus vite le SAFD en envoyant un message à [billets.safd@ac](mailto:billets.safd@ac-rennes.fr)[rennes.fr](mailto:billets.safd@ac-rennes.fr) et annuler l'ordre de mission dans Chorus-DT.

**En cas de modification de votre voyage :**

**- au moins 24h avant le déplacement :** Annuler l'ordre de mission (OM) correspondant à la commande de billets et créer un nouvel OM (et donc une nouvelle commande).

#### **- les conditions d'échange et d'annulation :**

Si le tarif du billet le permet (tarif pro 2nd), il est possible de l'échanger ou de l'annuler par téléphone au **36 35** (service gratuit + prix d'un appel), en Gares et Boutiques SNCF.

**En cas de changement de train, il est impératif d'échanger le billet avant l'accès au quai.**

**En cas de difficultés contactez le SAFD.**

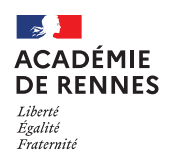

#### Chorus Déplacements Temporaires

#### **8. En cas de grève SNCF :**

**Jusqu'à la veille de votre départ 22h, la SNCF vous informe par mail ou SMS en cas de changement d'horaire ou de suppression de votre train. Pour connaître l'état du trafic le jour de votre voyage, vérifier le maintien ou non du/des train(s) en cas de grève, veuillez consulter :**

- <http://www.voyages-sncf.com/services-train/suivi-commande> (avec votre référence de dossier, votre nom, le numéro du train et de la date du déplacement)
- <http://www.sncf.com/fr/horaires-info-trafic> (à l'aide du numéro du train et de la date du déplacement)
- Numéro vert de la SNCF : 0805 90 36 35 ou au 36 35 dites « Mon train » puis « Temps Réel » (0,40€/mn)
- L'application mobile SNCF
- Affichage en gare de départ

#### **Si votre train ne circule pas :**

Pour un voyage durant une période de grève, vous pouvez utiliser votre titre de transport **quel que soit le tarif (y compris s'il s'agit d'un tarif non échangeable ou non remboursable) dans tout autre train, sur la même relation, sans surcoût mais sans garantie de place assise, le jour-même ou le lendemain de la perturbation (jusqu'à minuit).** NB : Vous ne pourrez pas utiliser votre billet la veille du voyage initialement prévu.

**Les conditions d'échange et d'annulation ne changent pas en cas de grève. Cf. ci-dessus.**